# 世新科技公司系統軟體及 **USB** 輔助處理器安裝說明 **For Win7 64bit** p**-**1 世新科技公司軟體及 **USB** 輔助處理器安裝說明

※注意:請務必先安裝完系統程式後再插入 **USB** 輔助處理器,否則系統將會 發出軟體安裝錯誤訊息,如下圖所示。

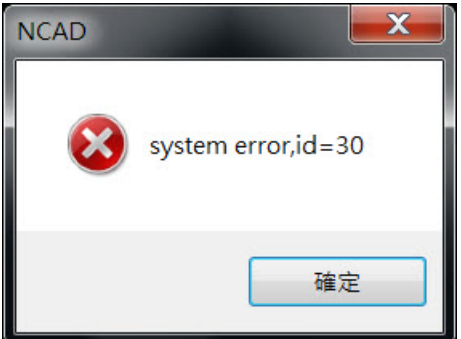

### 安裝流程:

- 1. 請先安裝完光碟片所附之系統安裝程式,例執行 SETUP.EXE。
- 2. 安裝完系統軟體後再插入世新科技公司之 USB 輔助處理器。
- 3. 插入 USB 輔助處理器後,系統將自動安裝驅動程式,並於工作列右下角出現 畫面,即可使用本軟體,如下圖。

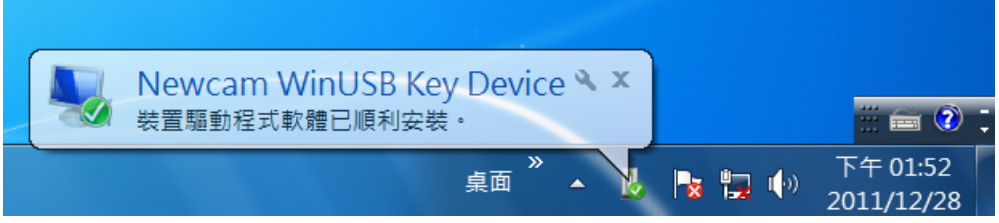

※如使用者先插入 USBKEY 後再安裝軟體則產生 id=30 錯誤警告視窗,請參照 後續安裝錯誤排除處理方法。

※如在安裝軟體時,安裝系統檔案如\*.SYS 複製到視窗系統目錄,遇到安裝淮度 停滯時,等了一段時間都沒有進度,使用者常以為是當機.此時情況可能是因為 防毒軟體阻擋正在安裝的系統檔案所致(已知部分卡巴司基防毒軟體會有此現 象)。解決方法有二,

1.將防毒軟體關閉,重新安裝或更新驅動程式。

2.將電腦重新開機、並按 F8 進入安裝模式下安裝軟體或更新驅動程式。

### **USBKEY** 安裝錯誤排除方法,共有四部分:

一、打開[系統內容]之[裝置管理員]

Window7-64bit 打開 [裝置管理員]方法

二、更新安裝驅動程式

Window7-64bit 更新安裝驅動程式步驟

- 三、確認驅動程式是否正常安裝方法
- 四、解決無法正常安裝列印機驅動程式方法

一、打開**[**系統內容**]**之**[**裝置管理員**]**方法:

 **Win7-64bit** 打開 **[**裝置管理員**]**方法:

- 1. 開啟系統內容視窗:
	- 滑鼠點選 [ 開始 ]→ [ 我的電腦 ], 如下圖。

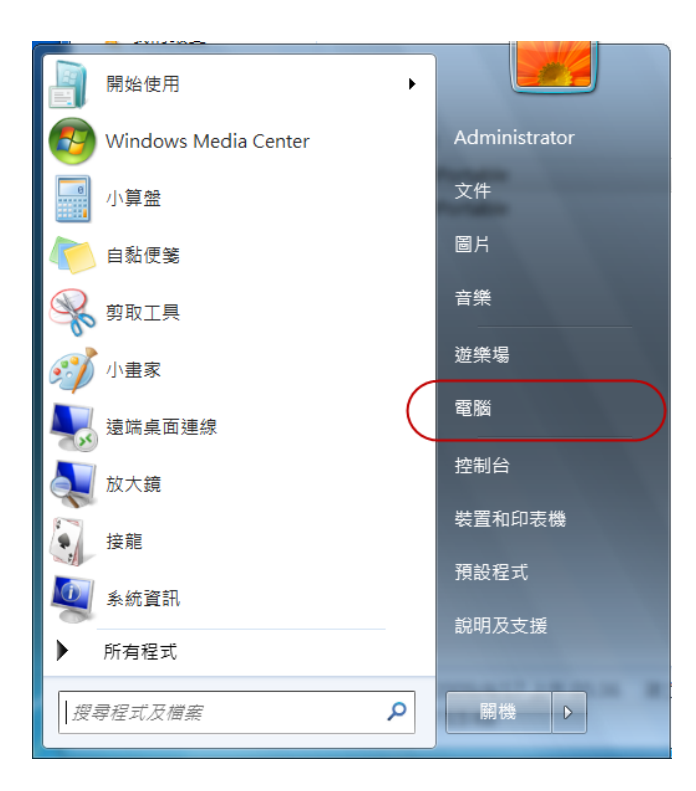

2. 點選左上角[系統內容],如下圖。

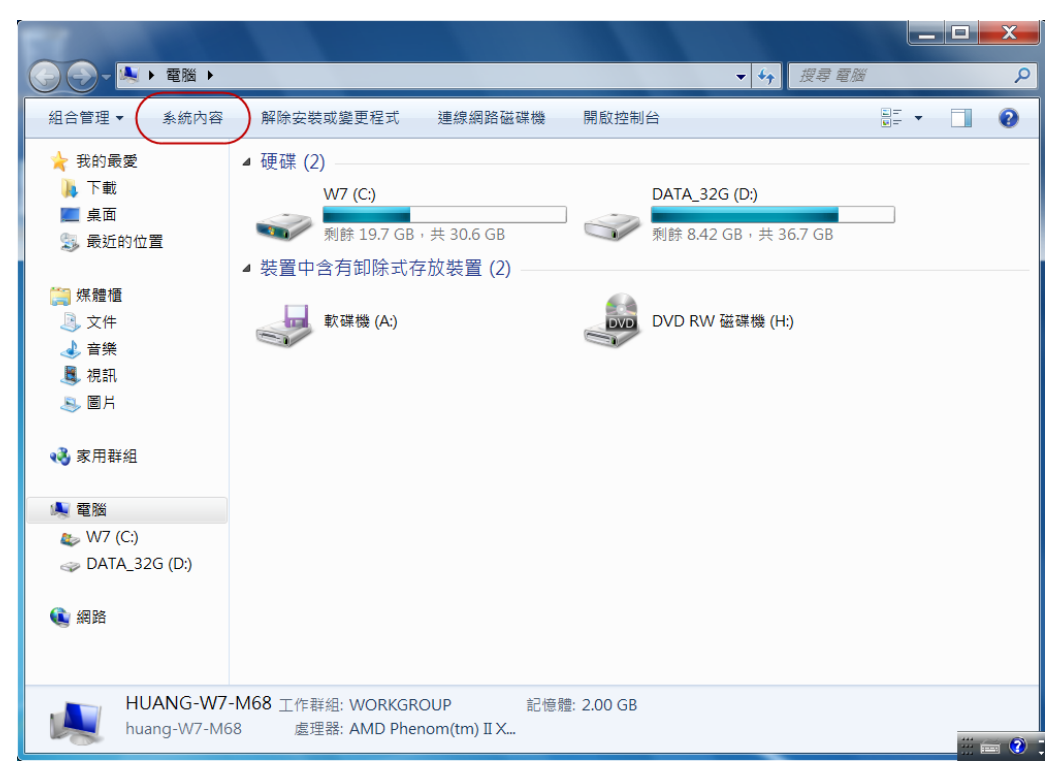

3. 進入[系統內容],點選畫面左側 [裝置管理員]。

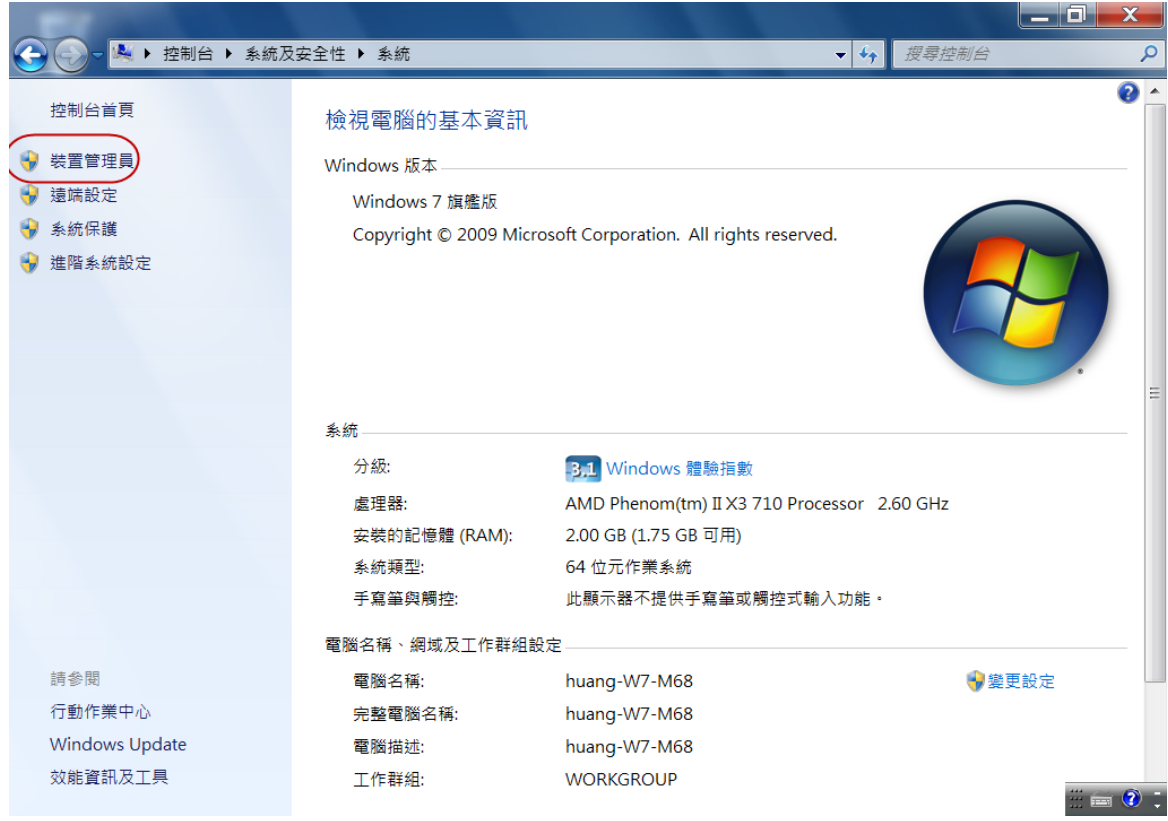

4. 進入[裝置管理員],見下圖。

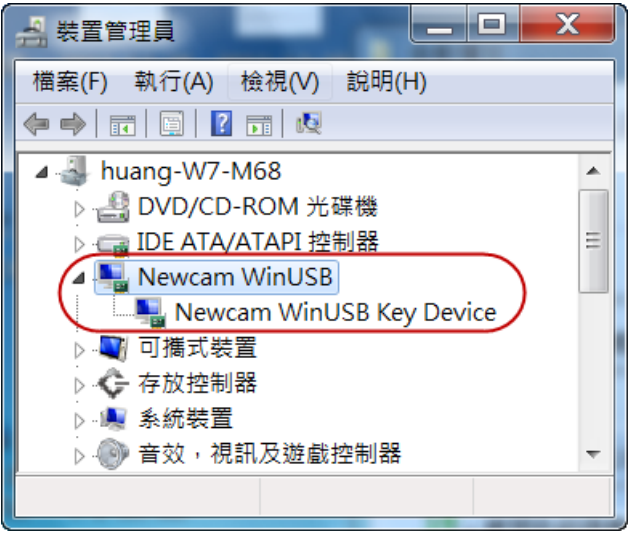

## 二、更新安裝驅動程式說明

### **Windows7** 更新安裝驅動程式步驟

若您安裝完本公司所提供的驅動程式後發生錯誤或 Windows 系統辨別錯誤驅動 程式時,請您更新 USBKEY 驅動程式,步驟如下:

1. 開啓 [我的電腦]→[系統內容]→[裝置管理員],如下圖。

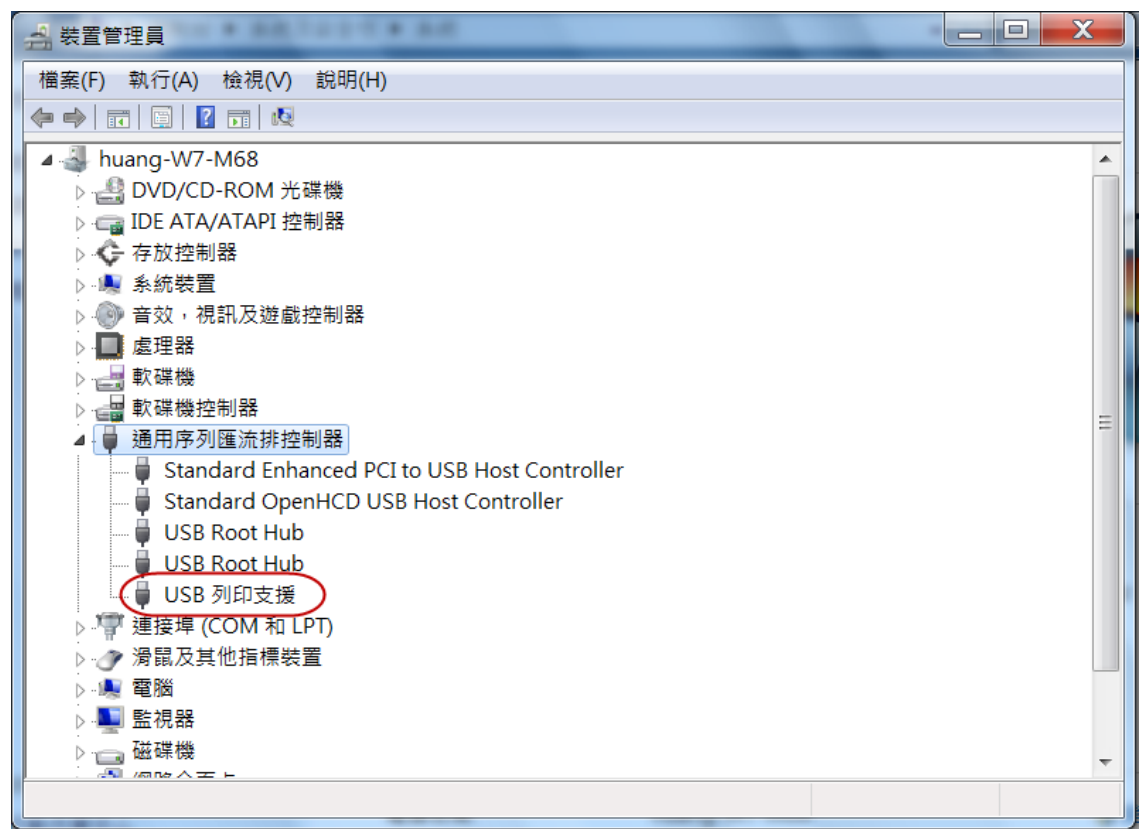

[通用序列匯流排控制器] →[USB 列印支援]

■ 涌用序列匯流排控制器 Standard Enhanced PCI to USB Host Controller Standard OpenHCD USB Host Controller .... **b** USB Root Hub USB Root Hub ( USB 列印支援 )

或

[其他裝置] →[IEEE-1284 Controller]

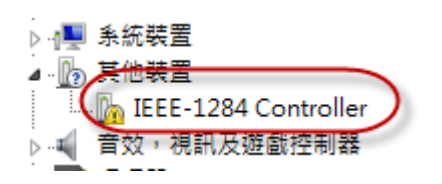

(若尋找不到 IEEE-1284 Controller 或 USB 列印支援,請將列表中的項目逐 項開啓,並將 USB 拔除、細算每一項列表中之裝置數量,再將 USB 插入後, 其多出的顯示裝置則為 NEWCAM USBKEY。)

※ 以下以[USB 列印支援]與[IEEE-1284 Controller ]作說明。

叫出更新[USB 列印支援]之驅動程式,方法有二:

(1)利用滑鼠右鍵點選[USB 列印支援]或[IEEE-1284 Controller]選項,並選取 [更新驅動程式(P)...], 如下圖。

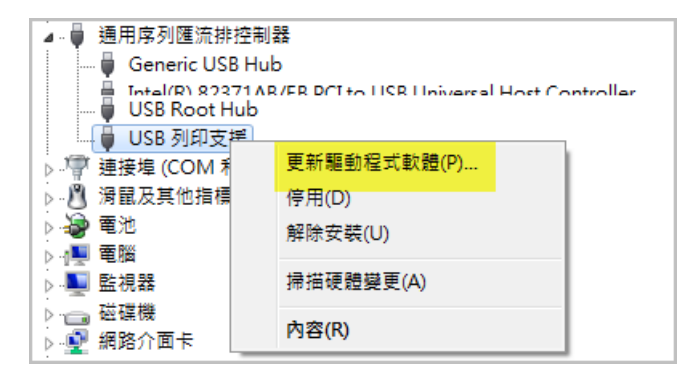

(2)滑鼠左鍵點選[USB 列印支援],再按上方工具列之[內容]小圖示。系統出 現如下圖之[USB 列印支援]視窗,選取第二頁[驅動程式]並按下[更新驅動程 式(P)…]鍵。

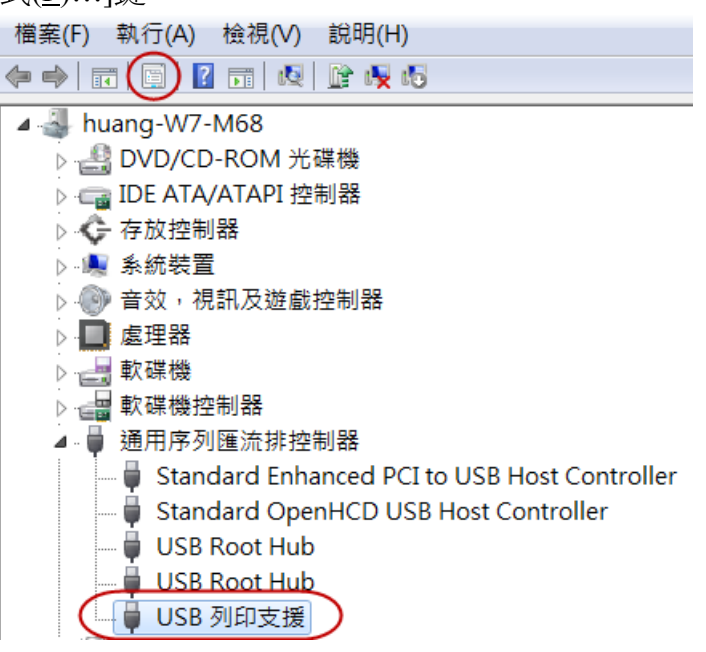

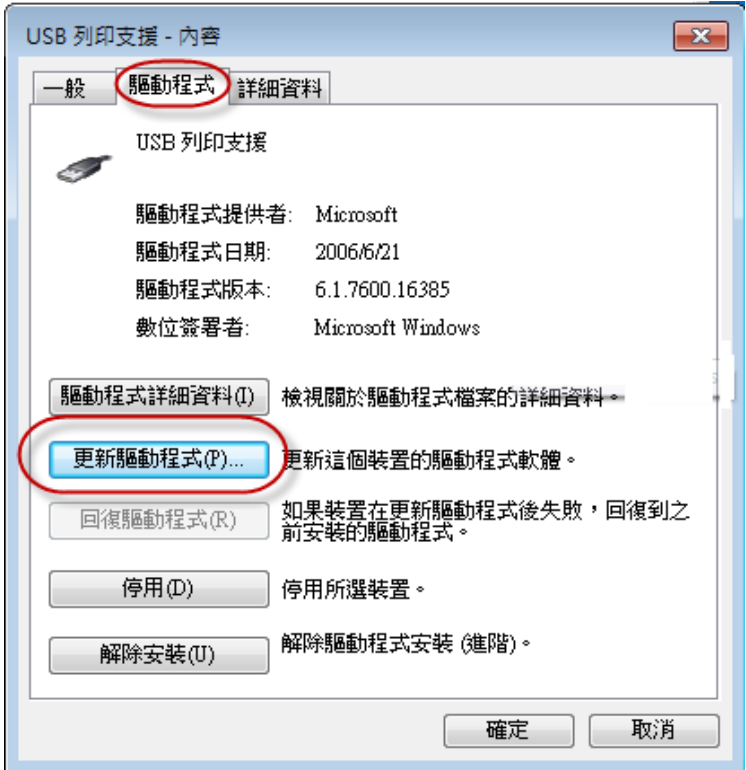

2. Windows 系統出現 [ 更新驅動程式硬體-USB 列印支援 ] 視窗, 點選 [ 瀏覽電腦上的驅動程式軟體(R) ], 如下圖。

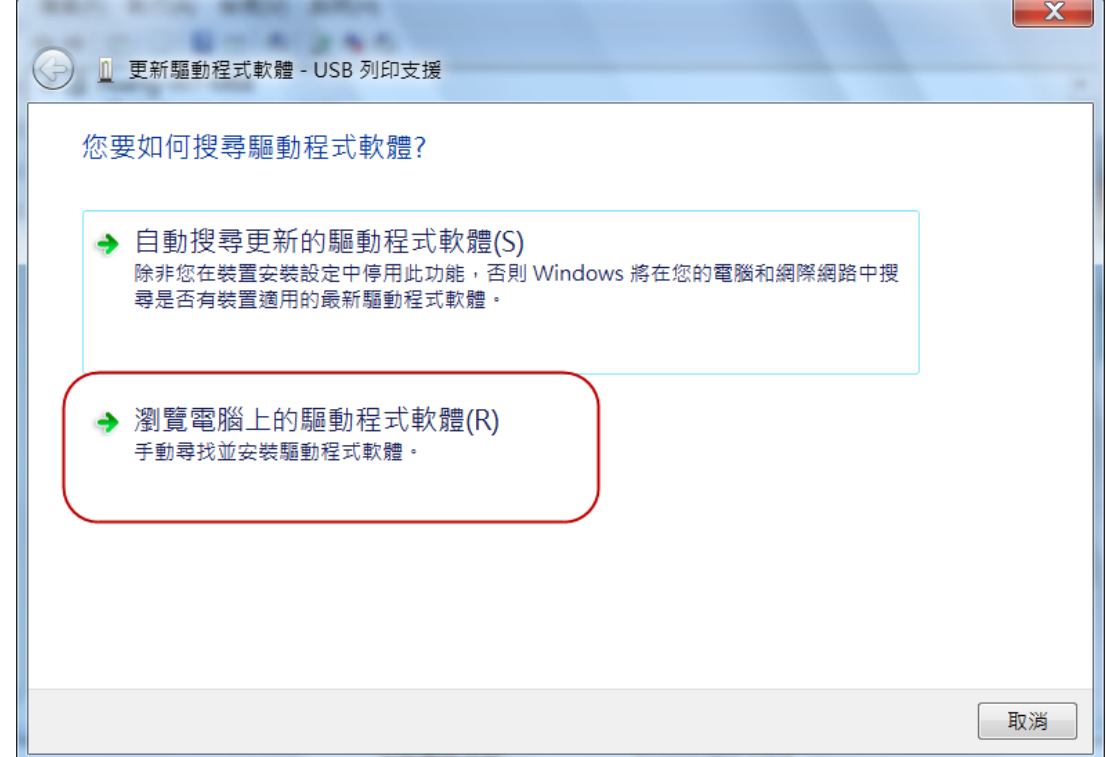

3. 點選 [ 讓我從電腦上的裝置驅動程是清單中挑選(L ) ], 然後點選下一步, 如下圖。

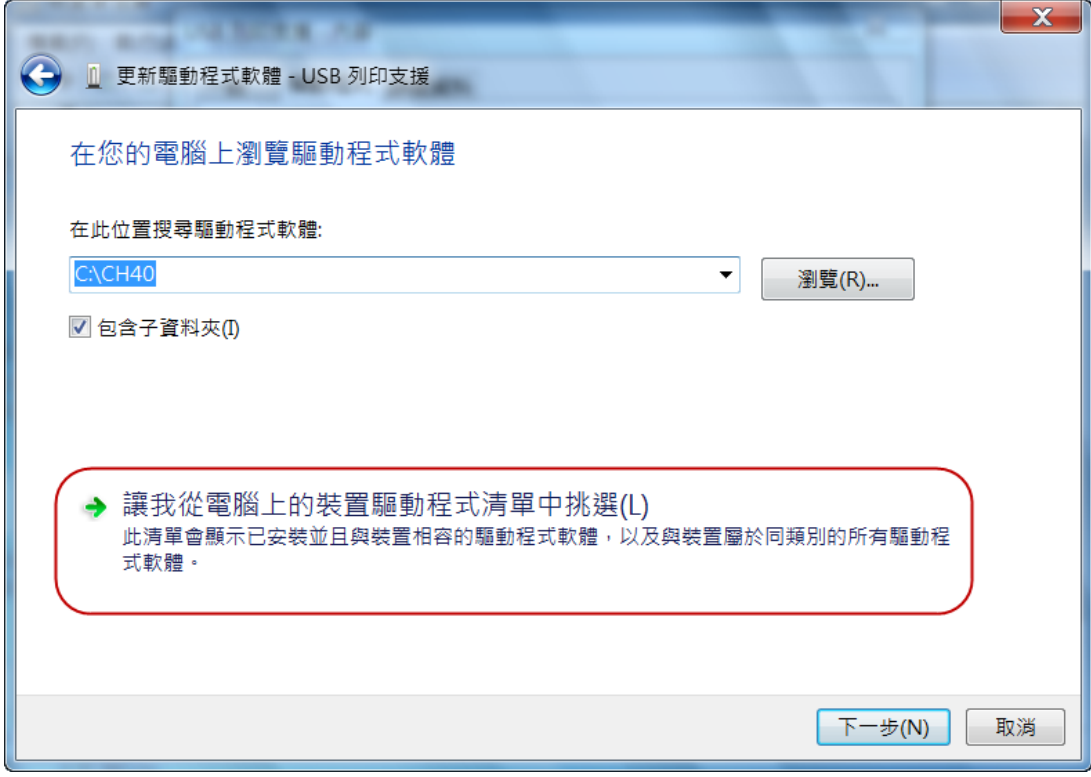

4. 點選[更新驅動程式硬體- USB 列印支援]視窗中 [從磁片安裝(H)…]鍵,如下 圖。

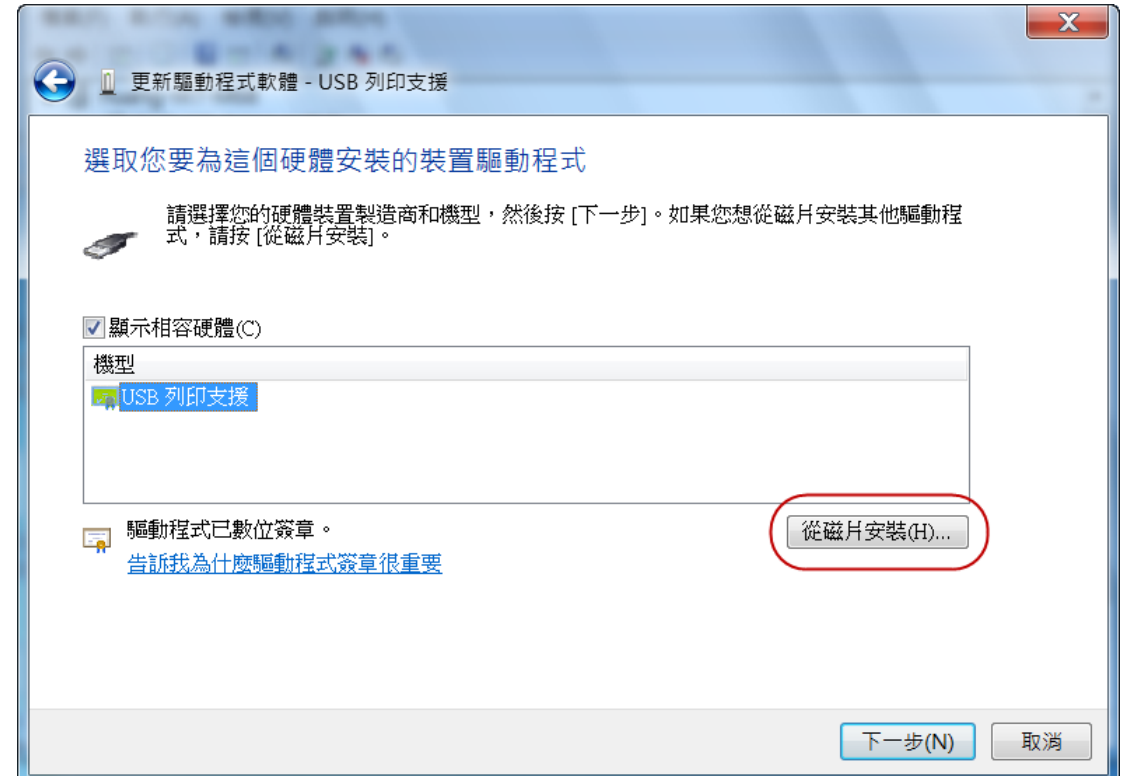

5. [從磁片安裝]視窗中點選[瀏覽(B)...],選擇光碟機目錄,名為 NCAMWINUSB-64.INF 驅動程式檔案,點選[開啓舊檔],回到此視窗,然後 點選[確定],見以下兩張圖。

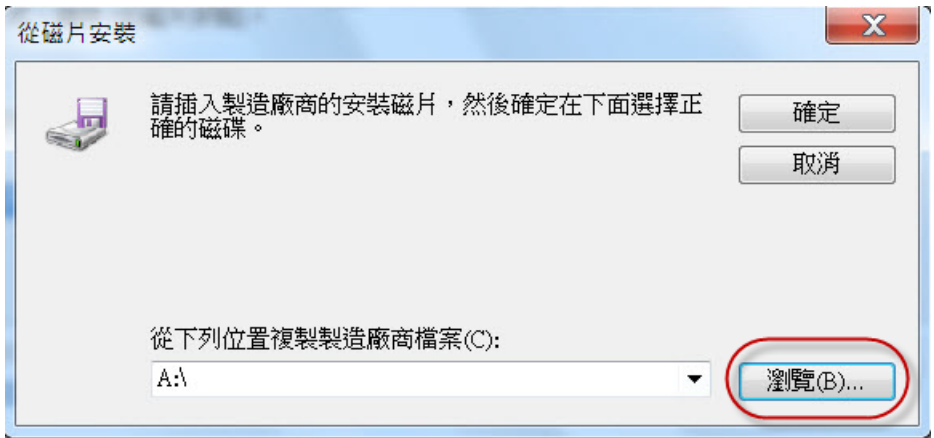

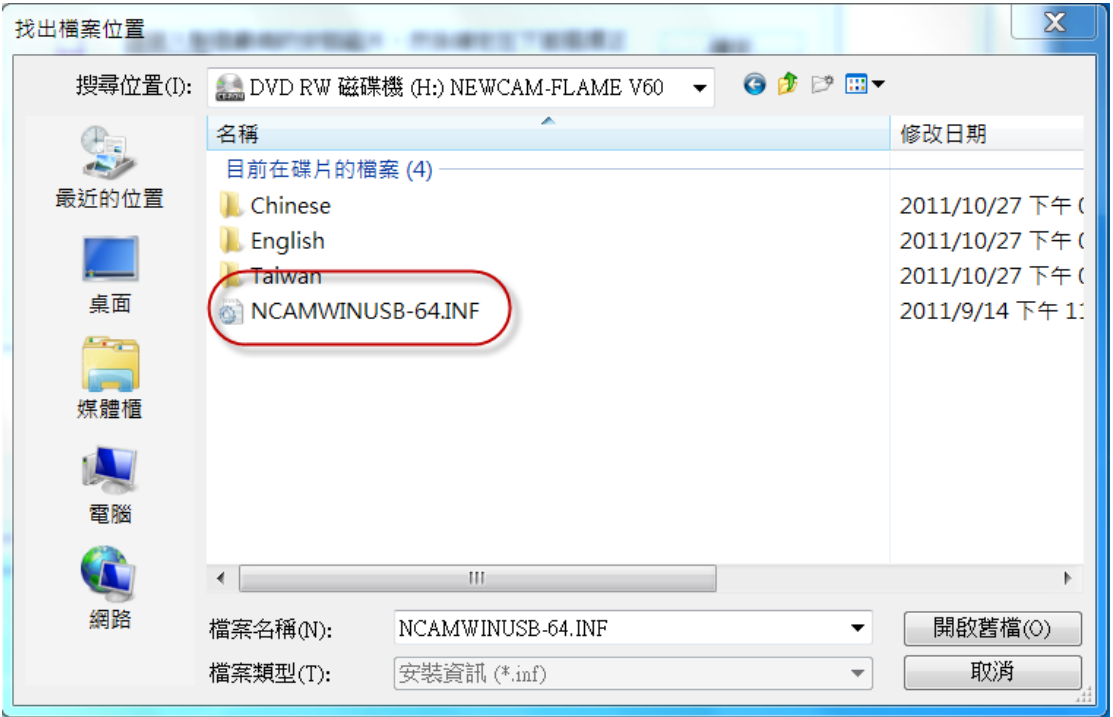

6. 回到[更新驅動軟體- USB 列印支援]視窗,

點選[機型]視窗中的[Newcam WinUSB Key Device],然後點選[下一步]。

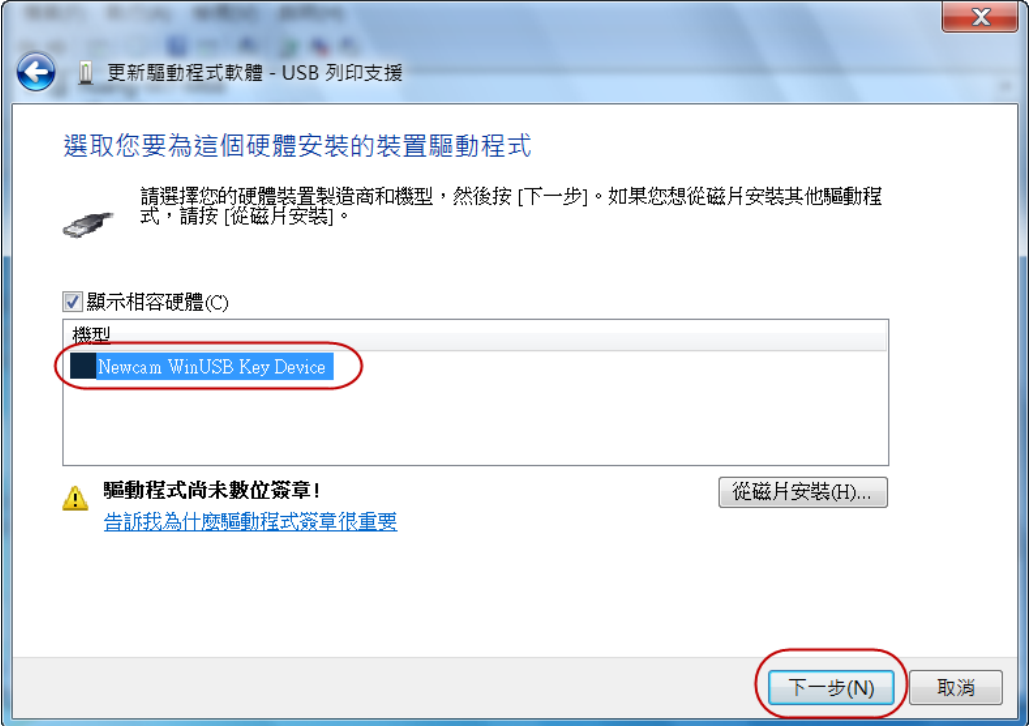

7. Windows 會跳出安全性視窗請選取[依然安裝此驅動程式軟體(I)],並等待安 裝過程。

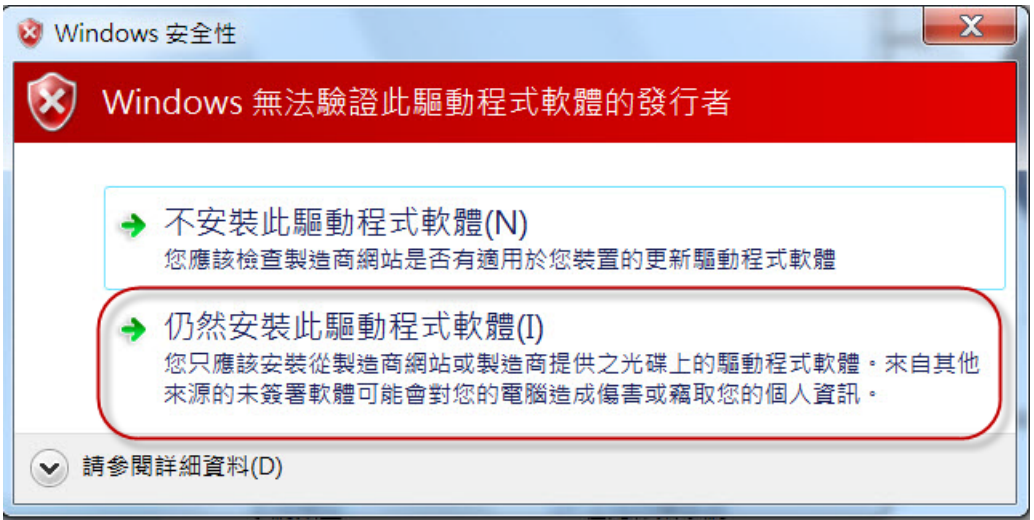

8. [更新驅動程式硬體- USB 列印支援]安裝完成後,

開啓裝置管理員,則顯示為 Newcam WinUSB Device。

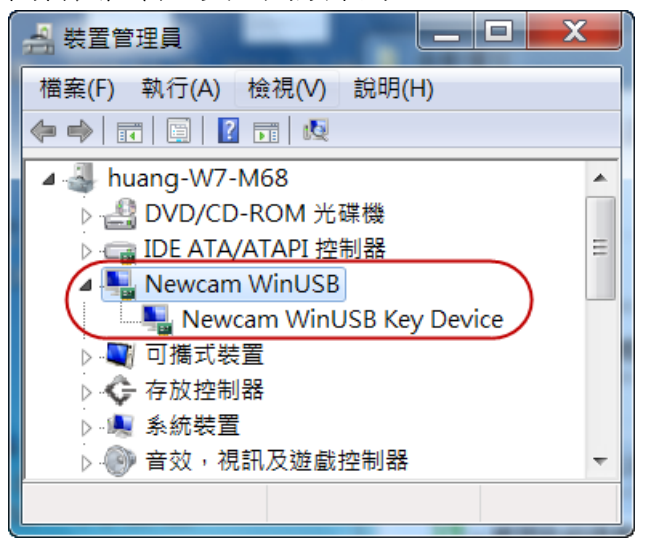

# 三、確認驅動程式裝置是否正常之方法:

當 USB 驅動程式已安裝, 卻無法使用軟體時,請進入[裝置管理員], 滑鼠右鍵點 選 [ Newcam WinUSB Key Device ] 並左鍵點選 [ 內容(R) ],然後點選上方標籤 [ 驅動程式 ],並點選 [ 驅動程式詳細資料(I )] ,如下圖。

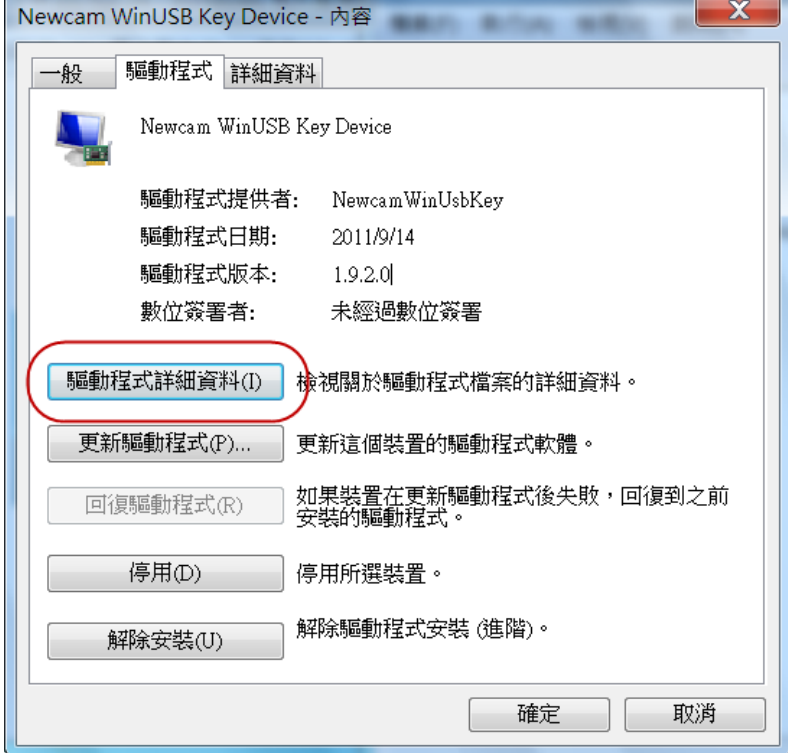

進入 [ 驅動程式檔案詳細資料 ] 視窗,視窗中間選單必須要有三種驅動程式檔 案,分別是 [ winusb.sys ]、[ WdfCoInstaller01009.dll ]、[ WinUSBCoInstaller2.dll ] 三種檔案才能使用;若發現有缺少或錯誤請重新安裝 [ Newcam WinUSB] 驅動 程式。

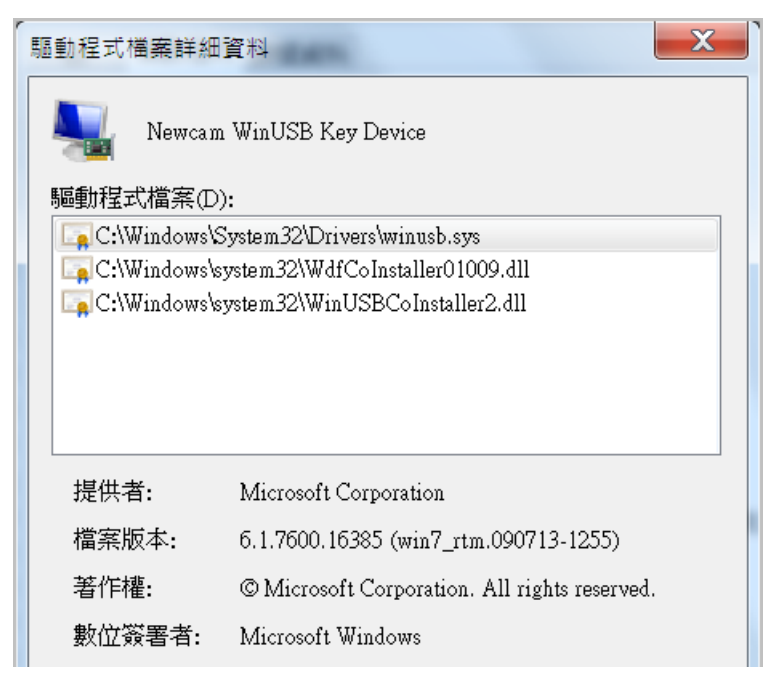

# 四、解決無法正常安裝列表機之驅動程式方法:

※當您發現安裝本軟體之後,列表機驅動不能正確安裝時,請參照以下兩種方法:

1. 開啟 NEWCAM 系統目錄,尋找 [ ResetNUSB.exe] 檔案,按滑鼠右鍵選擇系 統管理員(Administrator)的身分開啓,並再重新插入列表機 USB 端子。

2. 開啓 [ 我的電腦 ]→進入 C:\WINDOWS\inf 資料夾中, 搜尋一[Usbprint.iii]此 檔案,將此檔案更名為→[Usbprint.inf],後重新插入列表機 USB 端子。